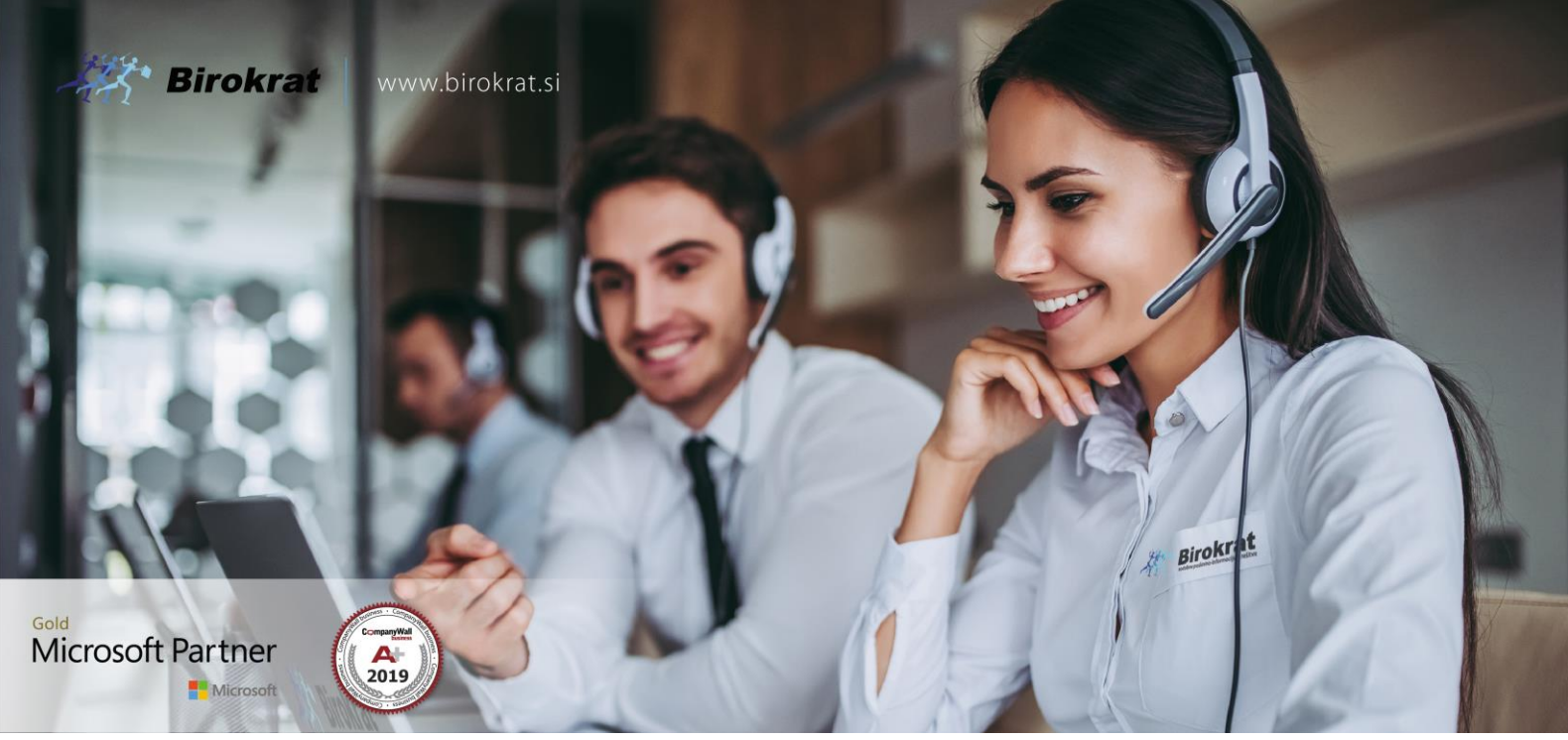

[Veleprodaj](http://www.birokrat.si/)a | [Maloprodaja](http://www.birokratpos.si/) | [Storitve](http://www.birokrat.si/) | [Računovodstvo](http://www.birokrat.si/) | [Proizvodnja](http://www.birokrat.si/) | [Gostinstvo](http://www.birokratpos.si/) | Tu[rizem](http://www.hotelir.si/) | H[otelirstvo](http://www.hotelir.si/) | Tic[keting](http://www.birokratpos.si/default.asp?mID=sl&pID=prireditelj) | CRM | [Internetna](http://www.birokratshop.si/) trgovina | Izdelava [internetnih](http://www.elementcms.si/) strani | Grafično [oblikovanje](http://www.element.si/)

## **NOVOSTI IN NASVETI ZA DELO S PROGRAMSKIM PAKETOM**

**BIROKRAT ZA OS WINDOWS**

# **OBRAČUN ZALOG V LETU 2023, PRENOS ZALOG V LETO 2024**

# **KAZALO**

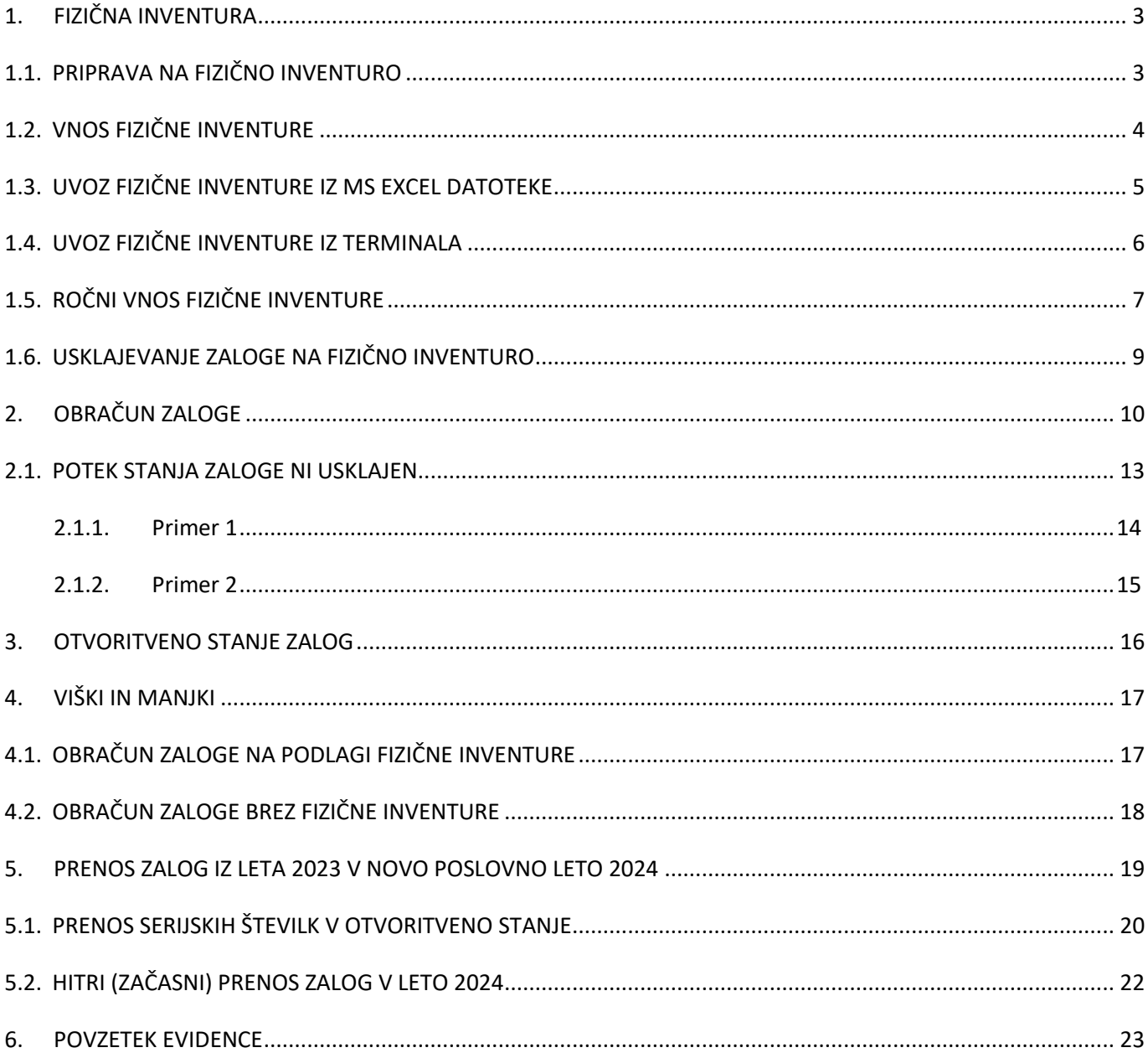

# <span id="page-2-0"></span>**1. FIZIČNA INVENTURA**

## <span id="page-2-1"></span>**1.1. PRIPRAVA NA FIZIČNO INVENTURO**

"Birokrat – Skladišče – Stanje zaloge" – priporočamo izbor "Vsi artikli" ter skladišča, v katerih imate zalogo in kliknite "Prikaži". Pri gumbu "Tiskaj" kliknite na puščico navzdol in možnost "V Microsoft Excel".

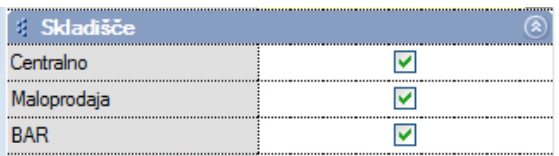

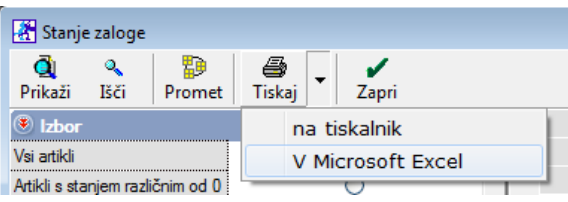

Datoteko MS Excel je potrebno pripraviti za uvoz v dokument fizična inventura. Stolpce C, D, E in G izbrišite.

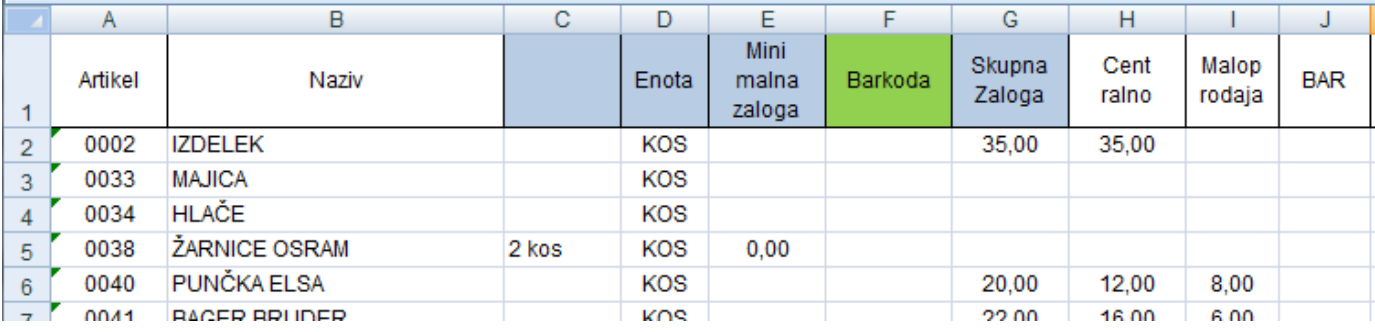

Stolpec "Barkoda" prestavite na drugo pozicijo – v stolpec B in shranite. Priporočamo, da stolpec "Naziv" razvrstite od A do Ž.

V kolikor imate več skladišč, pripravite MS Excel datoteko posebej za vsako skladišče tako, da bo stanje zaloge želenega skladišča v stolpcu "D", ostala skladišča izbrišite, da bodo stolpci od "E" naprej prazni.

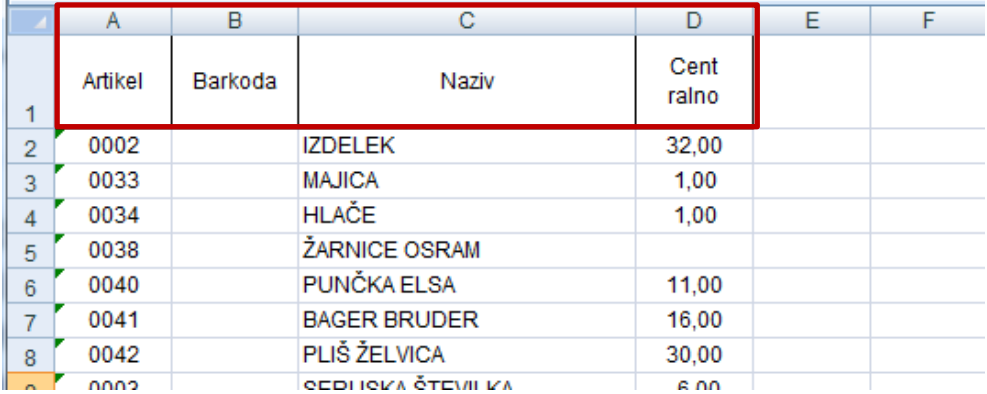

V kolikor artikla ni na zalogi, lahko artikel izbrišete, lahko pustite količino prazno ali vpišite številko 0, vseeno je. MS Excel datoteko shranite kot ime "Inventura ime skladišča", po želji pripišite še datum ter izberite različico "Microsoft Excel 5.0/95 Workbook". Datoteko pred uvozom obvezno zaprite.

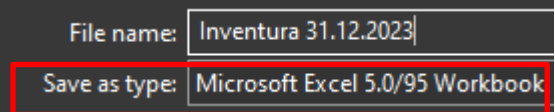

### <span id="page-3-0"></span>**1.2. VNOS FIZIČNE INVENTURE**

Najprej preverite ali imate vklopljeno možnost izdelave inventure.

"Šifranti – Uporabniške nastavitve" – kliknite gumb "išči" in v iskalno polje vpišite besedo "višk" in potrdite z "Ok" ali tipko Enter. Obkljukajte spodnji možnosti in spremembe shranite z gumbom "Zapri":

- "Izdelaj zapisnik za viške in manjke pri obračunu zaloge" in
- "Uskladi zalogo z inventuro, če obstaja".

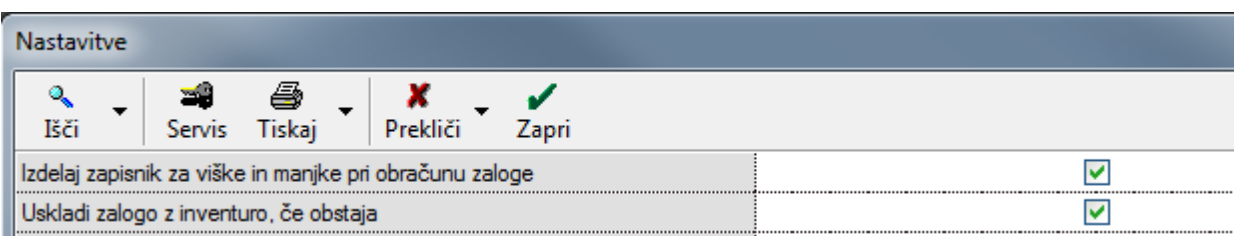

V primeru, da imate več skladišč, fizično inventuro pripravljate / uvažate v vsakem skladišču posebej! Inventuro lahko vnašate tedensko, mesečno oz. za poljubne datume oz. glede na vaša inventurna obdobja.

#### POMEMBNO!

Na 1 dan je lahko za 1 skladišče vnešena samo 1 inventura. Bodite tudi pozorni, da nimate vnešene prazne inventure na katerikoli dan!

Stanje inventure nima obračunskega značaja, temveč služi samo za primerjavo v nadaljevanju s knjižnim stanjem zaloge, ki ga izračuna program in se primerja v Povzetku evidence.

Pojdite v želeno skladišče – "Evidenca prejema in porabe – Inventura – fizična".

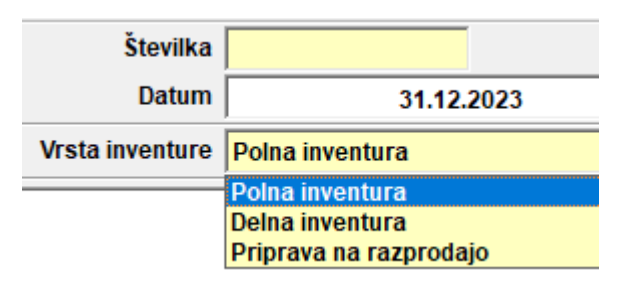

Vpišite datum, na katerega ste delali inventuro. Tukaj pazite, da boste vpisali pravilni datum.

V kolikor ste delali inventuro zjutraj in boste ta dan še prodajali ali delali prevzeme, vpišite datum za enega manj.

Če delate inventuro tekom dneva, med tem, ko prodajate, se odločite kater datum boste vpisali, da temu primernu popravite inventuro:

- Če boste vpisali tekoči datum v tem primeru morate zalogo blaga, ki ga boste PO inventuri prodali, odšteti od inventurnega stanja zalog.
- V kolikor boste vpisali datum pred tem, morate zalogo blaga, ki ste ga tekom dneva DO inventure že prodali, prišteti k inventuri.

Izberite pravilno vrsto inventure.

- »Polna inventura« pomeni, da bo program uskladil zalogo glede na inventuro vsem artiklom v programu. Artiklom, ki jih ni na inventuri , bo dodelil zalogo 0 (nič).
- »Delna inventura« pomeni, da bo program uskladil zalogo glede na inventuro samo tistim artiklom, ki so na inventuri. Ostale artikle ne bo gledal in jim bo pustil zalogo takšno kot je že v programu.

## <span id="page-4-0"></span>**1.3. UVOZ FIZIČNE INVENTURE IZ MS EXCEL DATOTEKE**

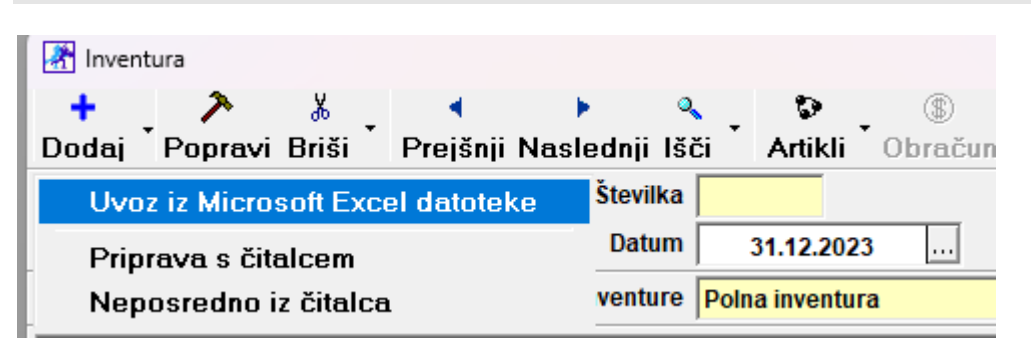

Pri gumbu "Dodaj" kliknite na puščico navzdol in izberite "Uvoz iz Microsoft Excel datoteke". Beležnico, ki se odpre, zaprite. V naslednjem oknu poiščite datoteko s pripravljeno fizično inventuro za izbrano skladišče in kliknite "Odpri", v naslednjem koraku potrdite z "Da".

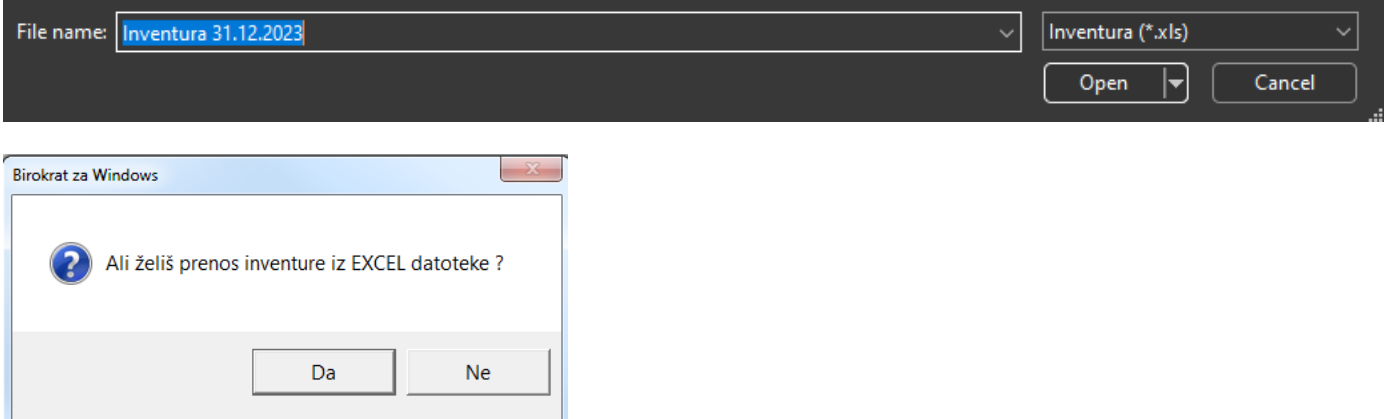

Kliknite "Dodaj" za potrditev vnosa dokumenta fizična inventura.

Klikajte na gumb »Prejšnji« in preverite, da nimate pomotoma vnešene praznega dokumenta inventura, da imate vnešene pravilne datume in da je na izbrani datum vnešena samo 1 inventura za to skladišče.

#### <span id="page-5-0"></span>**1.4. UVOZ FIZIČNE INVENTURE IZ TERMINALA**

S prenosnim terminalom / čitalcem črtnih kod skenirate blago in vpišite inventurno stanje zaloge. Iz terminala pridobite tekstovno datoteko. Struktura zapisa mora biti: »**Barkoda«** znak tabulator (TAB) »**Količina«**

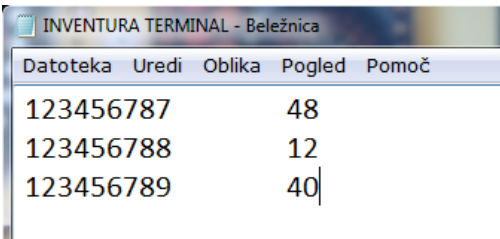

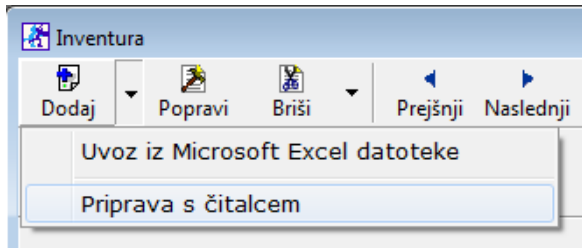

Pri gumbu "Dodaj" kliknite na puščico navzdol in izberite "Priprava s čitalcem".

Odpre se okno »eBarkoda«. Pri gumbu "Dodaj" kliknite na puščico navzdol in izberite "Uvoz iz tekstovne datoteke«.

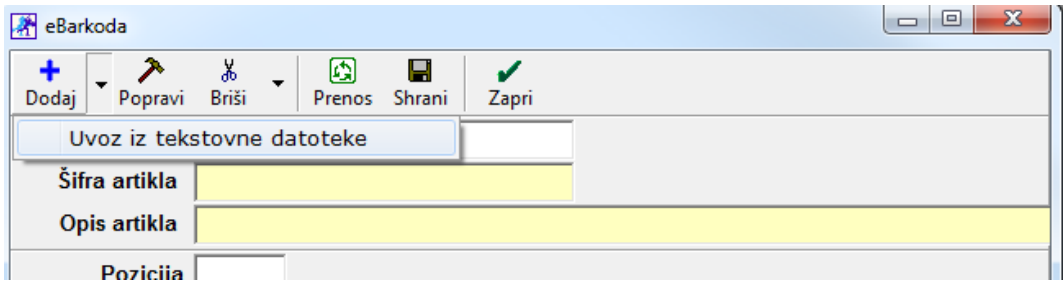

Beležnico, ki se odpre, zaprite. V naslednjem oknu poiščite datoteko s pripravljeno fizično inventuro za izbrano skladišče in kliknite "Odpri", v naslednjem koraku potrdite z "Da". Program v to okno zapiše barkode in količino.

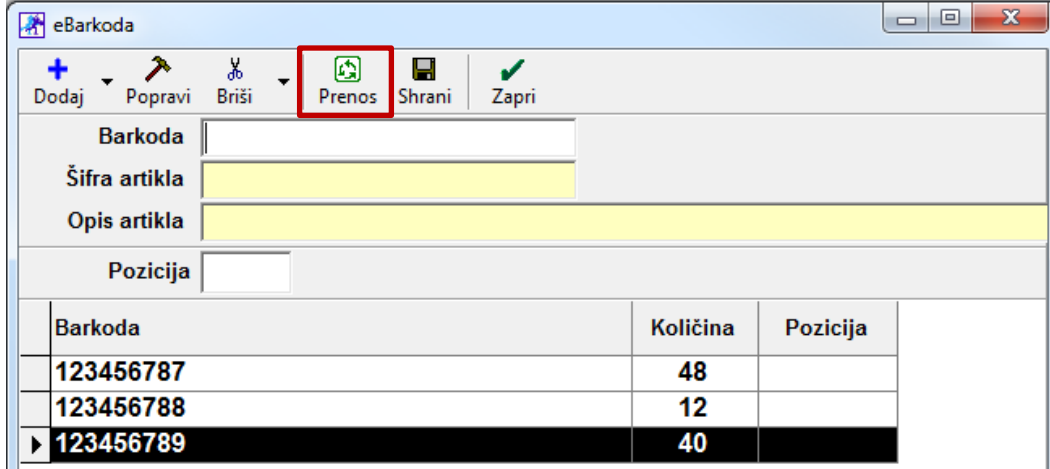

Klinite na gumb »Prenos«, da se podatki zapišejo na fizično inventuro. Inventura je s tem že dodana.

Klikajte na gumb »Prejšnji« in preverite, da nimate pomotoma vnešene praznega dokumenta inventura, da imate vnešene pravilne datume in da je na izbrani datum vnešena samo 1 inventura za to skladišče.

V kolikor potrebujete prenosni terminal nas kontaktirajte – več informacij na spodnji povezavi: [www.birokrat.si/programi-birokrat/mobilna-prodaja-ambulantna-prodaja](http://www.birokrat.si/programi-birokrat/mobilna-prodaja-ambulantna-prodaja)

#### <span id="page-6-0"></span>**1.5. ROČNI VNOS FIZIČNE INVENTURE**

Ob strani na levi kliknite na gumb "Dodaj", da se odpre okno "Specifikacija", ki vsebuje štiri različne kolone za vnos inventurnih količin, in sicer: »Količina, Paket, Teža z embalažo in Število enot«.

Če imate za želeno skladišče lokacijsko več enot, lahko za vsako enoto vnesete količine ločeno (npr. v gostinstvu imate lahko glavno skladišče, priročno skladišče in točilni pult; količine lahko vnesete ločeno za vsako enoto posebej, program pa jih nato združi v celoto.

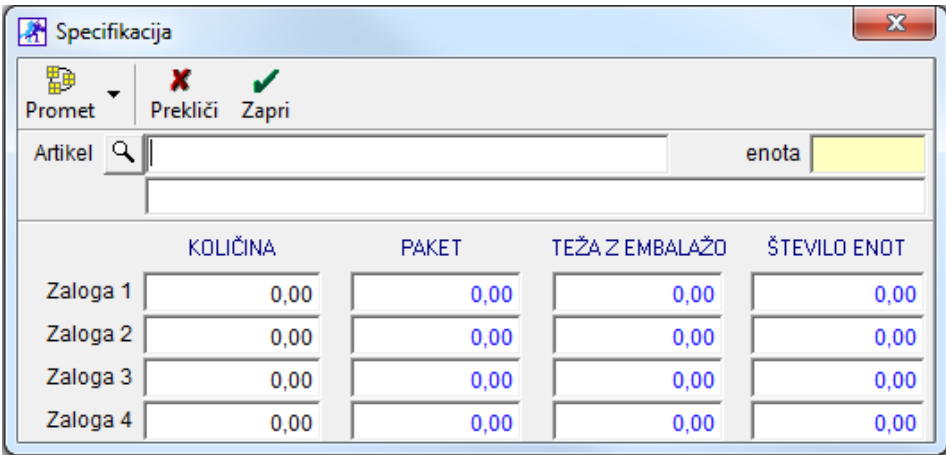

Artikel izberite iz šifranta (vpišite šifro ali ga poiščite s pomočjo lupe), vpišite količino in potrdite s tipko enter. Program artikel doda na inventurni list, to okno ostane odprto, da lahko nadaljujete z vnosom novih artiklov.

Lahko kliknete tudi na gumb "Artikli" in program na inventurni list doda seznam vseh nabavnih artiklov.

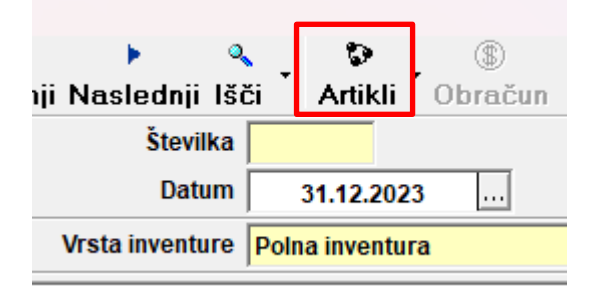

Kliknite na prvi artikel, da se odpre okno "Specifikacija", vpišite količino in 2x potrdite s tipko enter (prvič, da se premaknete na naslednje polje, drugič, da potrdite vpis) ter nadaljujte s vpisom količine pri naslednjih artiklih.

Če kliknete na puščico navzdo pri gumbu "Artikli", program omogoča naslednje operacije z že vnešeno fizično inventuro:

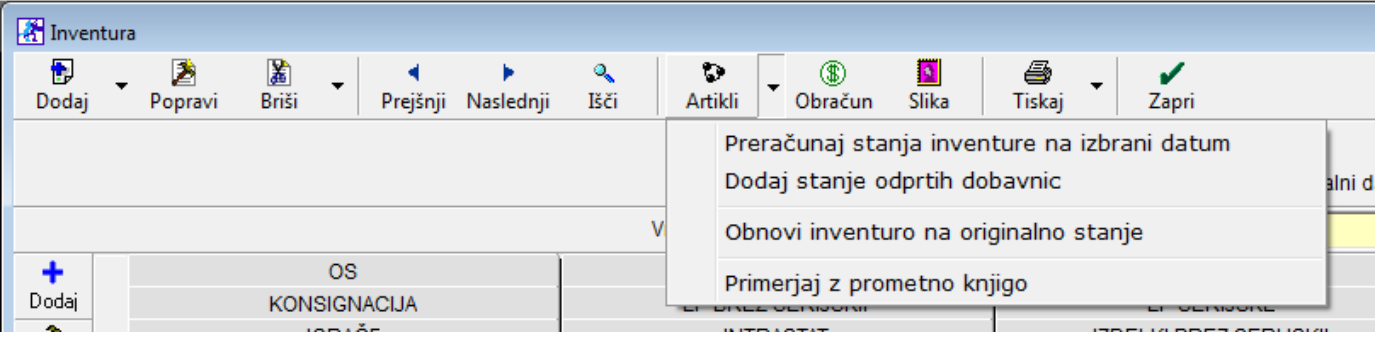

- "Preračunaj stanja inventure na izbrani datum". Program lahko naredi novo fizično inventuro na drugi datum glede na že vnešeno fizično inventuro in prodano blago, narejene prevzeme v tem vmesnem obdobju. Npr. če ste inventuro delali in vnesli na datum 23.12.2023, v programu pa bi radi imeli inventurno stanje na dan 31.12.2023, kliknite to možnost in program bo preveril vse dokumente, ki vplivajo na stanje zaloge (prevzem, račun, …) in naredil novo stanje fizične inventure. V polje datum napiše izbrani datum, prvotni datum inventure vpiše v polje "Originalni datum".
- "Dodaj stanje odprtih dobavnic". Zaloge blaga, ki ste ga stranki že dali (imate odprte dobavnice) in zanj še niste naredili računa (račun zalogo razknjižuje), je nimate na fizični inventuri, v programu se pa še ni razknjižila, zato vam za te primere priporočamo, da to zalogo dodate k fizični inventuri na podlagi te možnosti.
- "Obnovi inventuro na originalno stanje" ta možnost je v povezavi s prvo. V kolikor ste inventuro preračunali na drugi datum, vam ta možnost obnovi inventuro na originalno stanje in popravi datum.
- "Primerjaj s prometno knjigo" Zelo priporočeno! Zalogo fizične inventure lahko primerjate s stanjem zaloge po prometni knjigi. Program na fizično inventuro dodat 3 stolpce – »Prometna knjiga, Razlika in Vrednost«. Ta možnost je na voljo tudi v samem meniju "Stanje zaloge".

Pojdite v meni "Skladišče – Stanje zaloge" – na modri kartici "Prikaži" obkljukajte polje "Primerjaj inventuro do datuma stanja", izberite skladišče, v katerem imate narejeno inventuro, vpišite datum v polje "Stanje do datuma" in kliknite "Prikaži". Program doda 2 stolpca – »Inventura in Razlika«.

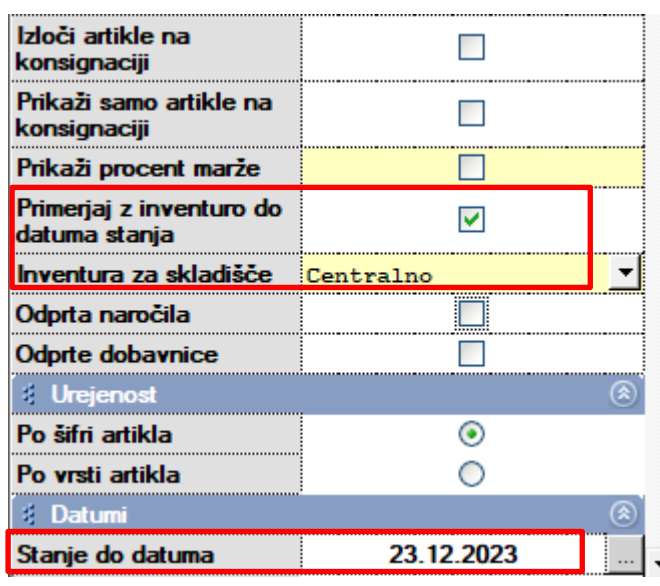

V kolikor pride do večjih razlik med stanjem fizične inventure in stanjem zalog po prometni knjigi, priporočamo, da za te artikle preverite vpisano stanje fizične inventure in po potrebi ponovno naredite fizično inventuro samo za izbrane artikle in to popravite v programu.

## <span id="page-8-0"></span>**1.6. USKLAJEVANJE ZALOGE NA FIZIČNO INVENTURO**

Izdelajte **obračun zaloge do istega datuma, na katerega imate vneseno fizično inventuro** za želena skladišča. Ko enkrat sprožite obračun zaloge na datum inventure, na ta datum ali starejši program ne dovoli več izdelave ali popravljanja dokumentov, ki so povezani z zalogo (račun, prevzem, odpis, …).

# <span id="page-9-0"></span>**2. OBRAČUN ZALOGE**

Zaželeno je, da najprej v letu 2023 sprožite uskladitev številčnih stanj. Pojdite v meni "Birokrat – Servis - Uskladitev številčnih stanj po skladiščih". Odpre se spodnje okno, potrdite z "Da" in počakajte, da program odpre novo okno: "Konec usklajevanja" in kliknite "V redu".

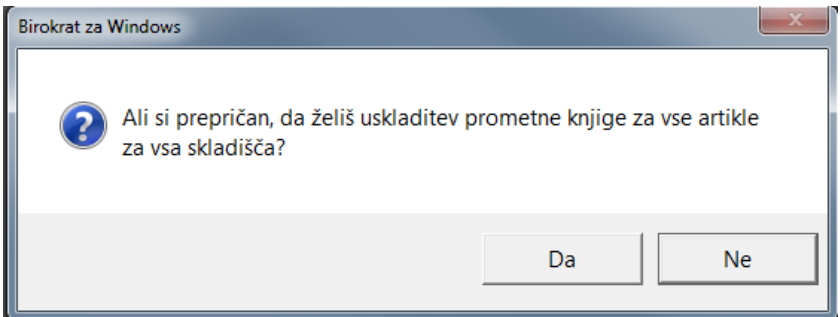

V kolikor menija "Uskladitev številčnih stanj po skladiščih" nimate v programu, imate sinhronizacijo. V teh primerih se obrnite na podporo uporabnikom.

**Ustvariti je potrebno Otvoritveno stanje na dan 1.1.2024 – to pomeni da v poslovnem letu 2023 naredite obračun zaloge do 31.12.2023.** 

Če imate narejeno fizično inventuro na kateri drugi datum pred tem, sprožite obračun zaloge najprej do istega datuma, kot ga imate na fizični inventuri in potem konec leta še do 31.12.2023.

Preverite, da nimate vnešene prazne inventure na katerikoli datum in da nimate na določen dan vnešenih več inventur v istem skladišču. Pojdite v želeno skladišče – »Evidenca prejema in porabe – Inventura fizična« in poklikajte prejšnji ter preverite datume, če so pravilni in niso podvojeni ter da so vse inventure polne.

Pojdite v meni "Skladišče - Evidenca prejema in porabe - Evidenca in obračun". Odpre se okno "Evidenca in obračun prejema in porabe". Odvisno od licence, imate polje "Do datuma" ali bele barve (odklenjeno) ali rumene (zaklenjeno). V kolikor imate polje bele barve, vpišite datum, do katerega boste delali obračun zaloge.

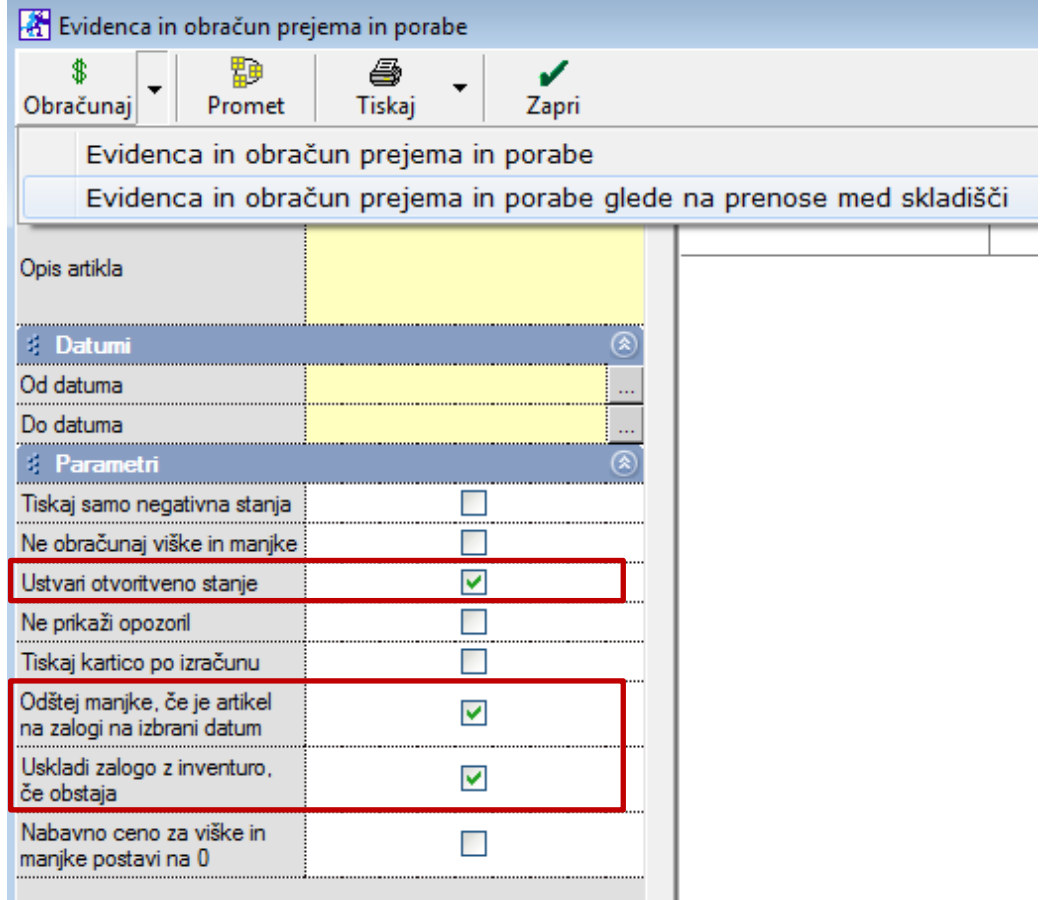

Na modri kartici "Parametri" preverite kljukce. Priporočamo, tako kot je na sliki zgoraj:

- Obvezno kljukica v polju »Ustvari otvoritveno stanje«
- Priporočljivo v polju »Odštej manjke, če je artikel na zalogi na izbrani datum«. Če je bila zaloga blaga med letom na katerikoli dan v minus (negativna), program na vse te dneve doda artiklu zalogo, da le ta ni negativna in je tako 0 (nič). V programu boste imeli na koncu lahko zaradi tega preveliko zalogo, ker je program zaradi manjkov zalogo samo dodajal. Če obkljukajte to možnost, bo program na koncu odštel te manjke, ki jih je med letom dodajal, da bo zaloga na koncu bolj usklajena. Odštel jih bo toliko, kolikor jih bo lahko na podlagi končnega stanja zaloge.
- Če imate vnešeno fizično inventuro na datum, do katerega boste delali obračun zaloge, obvezno obkjukajte »Uskladi zalogo z inventuro, če obstaja«, drugače je vseeno.

Kliknite gumb »Obračunaj«. Če delate prenose med skladišči, namesto tega gumba kliknite na puščico navzdol in izberite drugo možnost »Evidenca in obračun prejema in porabe glede na prenose med skladišči«.

Če v tem delu program javi spodnje opozorilo, imate v šifrantu prodajnih artiklov vnešene artikle s šifro davka za blago, zanje pa nimate narejenega normativa, kar pomeni, da se v primeru prodaje teh artiklov zaloga sploh ne razknjižuje.

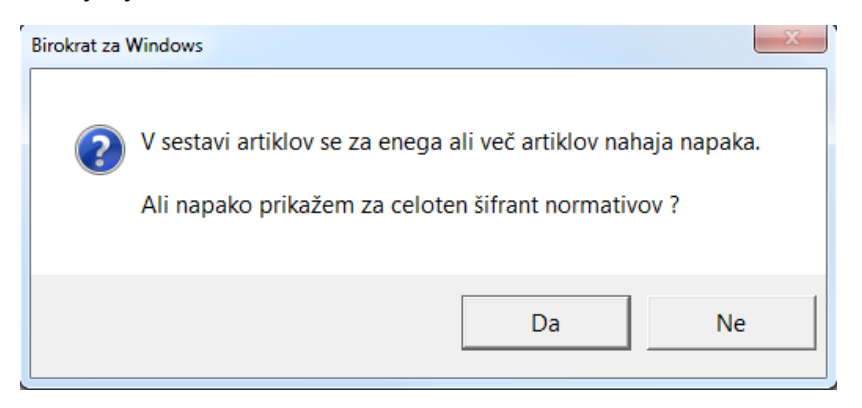

Izberite "Da" in preverite seznam teh artiklov - vnešene šifre artiklov in po potrebi dodajte normative tem artiklom preden nadaljujete z obračunom zaloge. V kolikor je veliko artiklov, za katere bi morali imeti vnešen normativ, pa ga nimate, si pomagajte z možnostjo "Kontrola sestave za vse artikle", ki se nahaja v meniju "Šifranti – Artikli – Sestave za razknjiževanje zaloge" – levo zgoraj v kotu kliknite gumb "Kontrola". Program tako artiklom, ki imajo šifro davka za blago in nimajo normativa, doda normative, da se lahko zaloga razknjižuje.

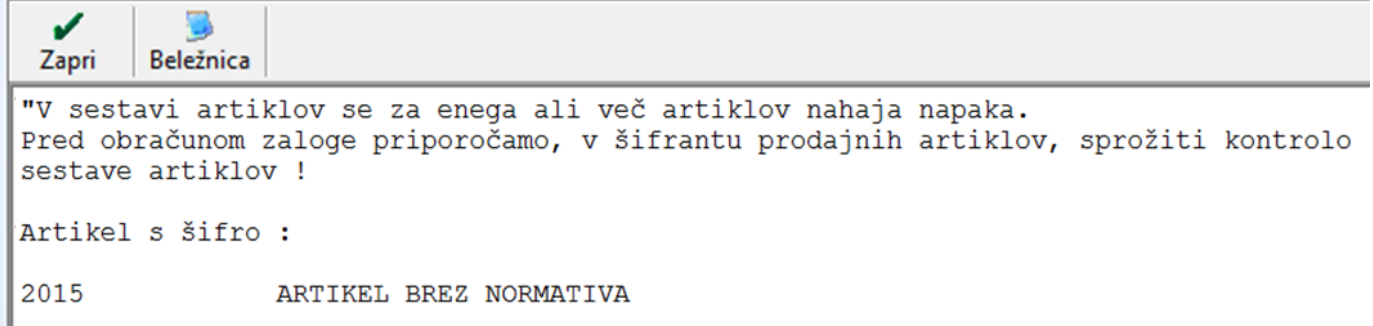

Če boste popravljali normative – sestavo artikla, izberite "Ne", v nasprotnem primeru kliknite "Da".

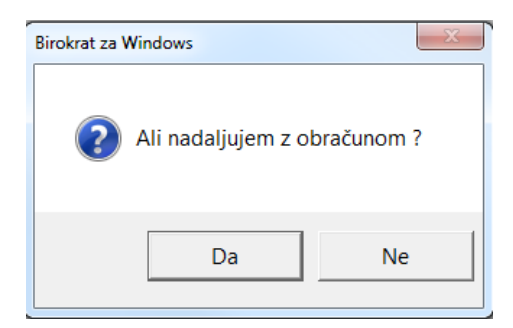

Odpre se naslednje okno. Vpišite datum, do katerega delate obračun zaloge. Če imate vnešeno fizično inventuro, mora biti ta datum enak kot je na fizični inventuri in boste kasneje izdelali še en obračun do datuma 31.12.2023, da ustvarite otvoritveno stanje na dan 1.1.2024.

Preverite, da je obkljukano prvo polje - "Ustvari otvoritveno stanje na izbrani datum".

V naslednjih poljih določite, za katero/a skladišče/a delate obračun zaloge in kliknite "Zapri".

Program prične obračunavati zalogo.

Če imate veliko negativnih stanj na posamezne dneve in vklopljene viške in manjke, obračun zaloge traja dalj časa.

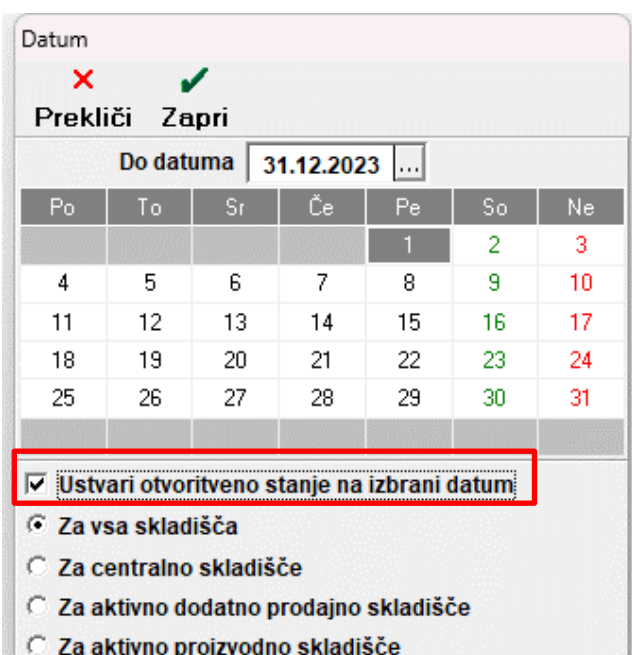

<span id="page-12-0"></span>Ko program uspešno konča z obračunom zaloge, program na to opozori. Kliknite "V redu" in Zaprite okno.

## **2.1. POTEK STANJA ZALOGE NI USKLAJEN**

Če nimate vklopljenih viškov in manjkov in se obračun ustavi s spodnjim opozorilom, program otvoritvenega stanja **ne izdela, ker imate med letom negativno stanje zaloge**. Popravite potek stanja zaloge ali vklopite viške in manjke.

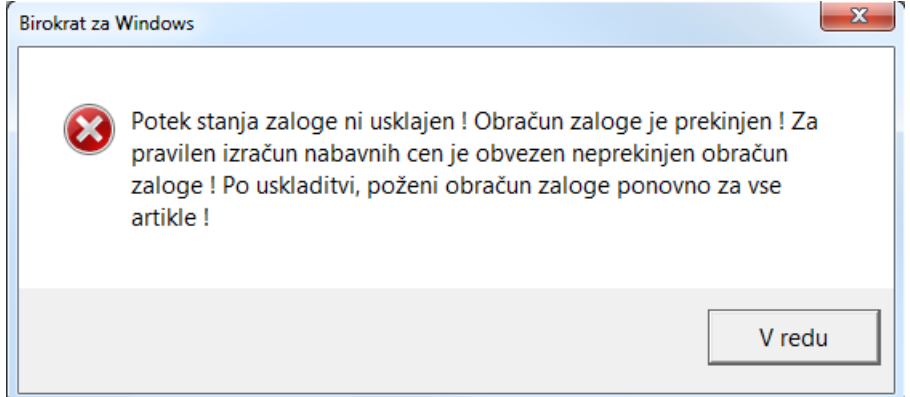

Kako poiskati artikle, ki imajo potek stanja zalog neusklajen?

Lahko klikate na gumb "Obračunaj", da program nadaljuje z obračunom zalog in si zapišete, pri katerih artiklih potek stanja zaloge ni usklaljen. Tudi v tem primeru program ne izdela otvoritvenega stanja zaloge. Lahko vklopite viške in manjke, izdelate obračun zalog, program avtomatsko naredi dokument z viški in manjki -

izvozite ga v Excel, da imate seznam na enem mestu. Otvoritveno stanje, ki ga je program naredil, izbrišite in po potrebi popravite potek stanja zalog pri artiklih, pri katerih ste prepričani, kaj je problem (lahko da vam manjka kakšen prevzem ali je le ta napačno vnešen – napačna količina, napačen datum, ste napačno popisali fizično inventuro, ….). Navodila za brisanje otvoritvenega stanja zalog in izvoz viškov in manjkov v excel so v nadaljevanju. Zgodovino posameznega artikla lahko pogledate na oknu za obračun zaloge.

V polju "Šifra artikla" vpišite šifro želenega artikla ali ob strani kliknite na sivi kvadratek s 3 pikicami in ga izberite iz šifranta. Ko imate artikel izbran, kliknite na gumb "Obračunaj". Program vpraša, če nadaljuje z naslednjim artiklom, izberite "Ne".

#### <span id="page-13-0"></span>*Spodaj primeri tipičnih napak pri obračunu zaloge*

## **2.1.1. Primer 1**

V stolpcu "Zaloga" je stanje zaloge negativno. Poglejte datume in dokumente v vrstici, kjer je negativno stanje zaloge.

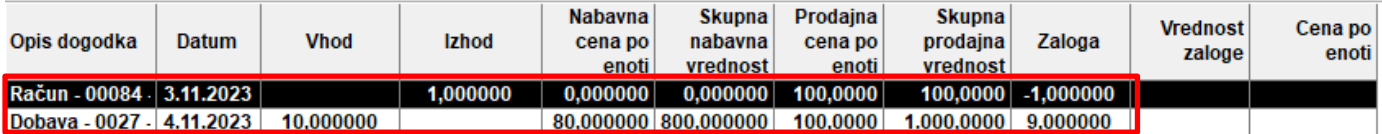

Na 03.11. je narejen račun za 1 kom, na 04.11. pa prevzem za 10 kom. Tukaj je najverjetneje problem, da je prevzem vnešen kakšen dan prepozno. Najhitreje popravite datum prevzema tako, da 2x kliknete na besedo "Dobava – št...." in odpre se izbrani prevzem, popravite datum, kliknite gumb "Popravi" in zaprite prevzem.

Če je tudi končna zaloga negativna, potem v programu manjka prevzem. Preverite prejete račune – pomagate si lahko tudi z analizami in kontrolo salda med dokumenti.

Če imate vklopljene viške in manjke in ste naredili obračun zaloge za vse artikle, je zgodovina istega artikla dopolnjena z dokumentom viški in manjki in je tako vmesna in končna zaloga pozitivna.

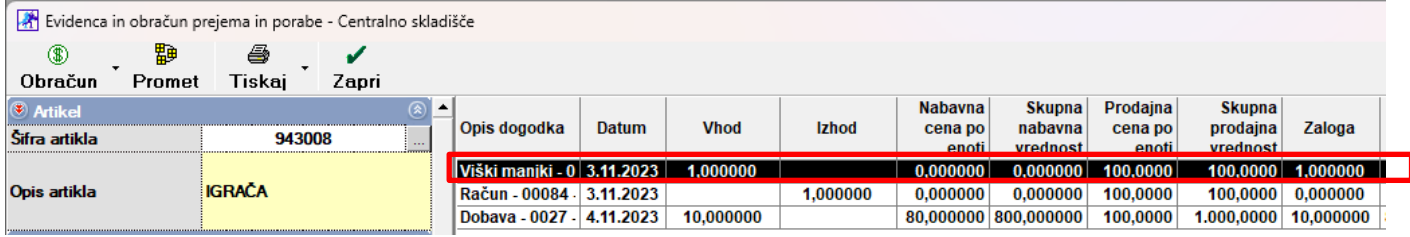

## <span id="page-14-0"></span>**2.1.2. Primer 2**

V stolpcu "Zaloga" je negativno stanje 03.11., ko je bil narejen račun. Prevzem pa je bil narejen na dan 4.11. V tem primeru sta lahko dve možnosti – manjka zaloga na otvoritvenem stanju, ker je bil problem najverjetneje že v prejšnjem poslovnem letu. Manjka prevzem na 03.11. ali pred tem.

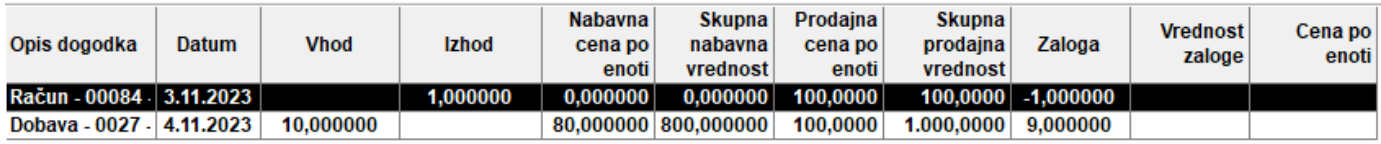

Če imate vklopljene viške in manjke in ste naredili obračun zaloge za vse artikle, je zgodovina istega artikla dopolnjena z dokumentom viški in manjki in je tako program dodal na dan izdelave računa zalogo. V tem primeru je končna zaloga 10:

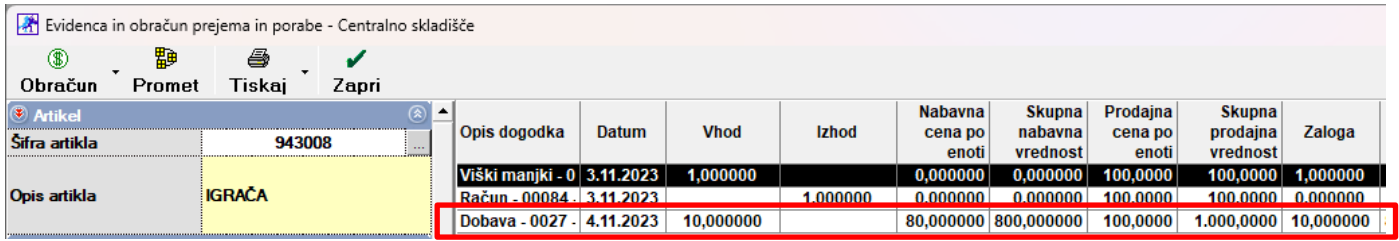

Če vklopite možnost "Odštej manjke, če je artikel na zalogi na izbrani datum" program stornira ta manjko in je zaloga 9:

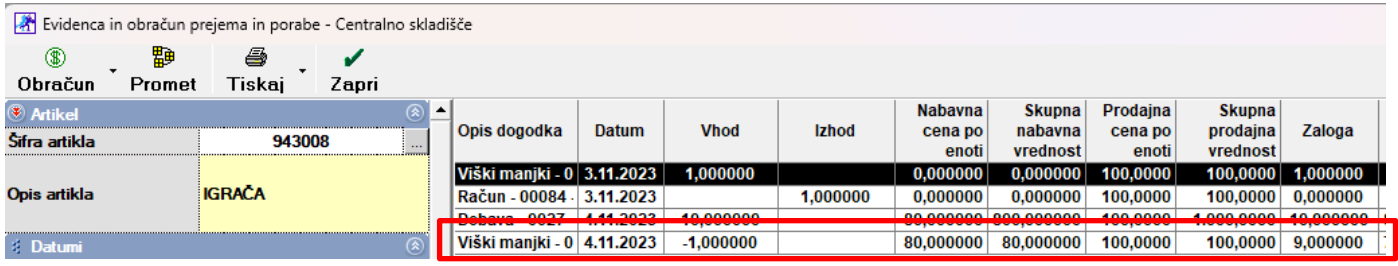

# <span id="page-15-0"></span>**3. OTVORITVENO STANJE ZALOG**

"Želeno skladišče - Evidenca prejema in porabe – Otvoritvena stanja zalog – Vnos in pregled – PREJŠNJI".

**Datum na otvoritvenem stanju je vedno za 1 več kot datum, do katerega ste sprožili obračun zaloge**.

Pri gumbu tiskaj klik na puščico navzdol prikaže dodatne možnosti izpisa otvoritvenega stanja.

**Gumb "Briši" zgoraj v naslovni vrstici izbriše otvoritveno stanje in posledično tudi dokument "Viški in manjki**". V primeru, da imate za 1 artikel več različnih nabavnih cen tekom leta, lahko s klikom na gumb "Prikaz" preklapljate med pogledom, ki prikažate ta artikel samo 1x s povprečno nabavno ceno in pogledom, ki pokaže ta artikel večkrat – za vsako različno nabavno ceno svojo količino.

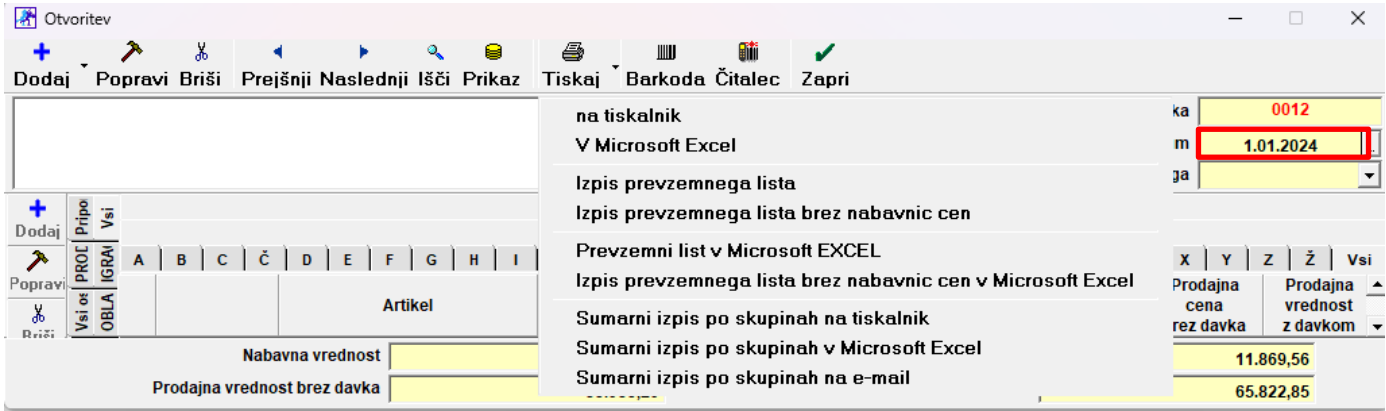

Zgoraj je prazen bel prostor, kamor lahko zapišete opombe.

V kolikor gre za otvoritveno stanje na dan 01.01.2024, priporočamo, da si zabeležite spodnje podatke in jih primerjate z otvoritvenim stanjem, ki ga boste preneseli v novo leto 2024. Morajo biti enaki!

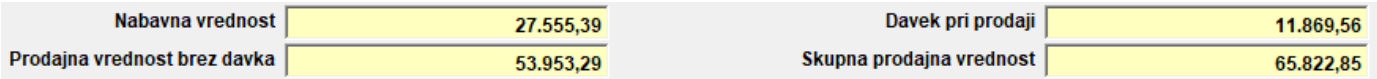

# <span id="page-16-0"></span>**4. VIŠKI IN MANJKI**

#### "Želeno skladišče – Evidenca prejema in porabe – Viški manjki – Vnos in pregled – PREJŠNJI".

Pri gumbu tiskaj puščica navzdol omogoča izpis v Microsoft Excel za lažji pregled in urejanje. V nadaljevanju razlaga, kaj pomenijo zapisi v viških in manjkih na dveh različnih primerih.

## <span id="page-16-1"></span>**4.1. OBRAČUN ZALOGE NA PODLAGI FIZIČNE INVENTURE**

Primer viškov in manjkov, če naredite obračun zaloge **na podlagi inventurnega stanja**:

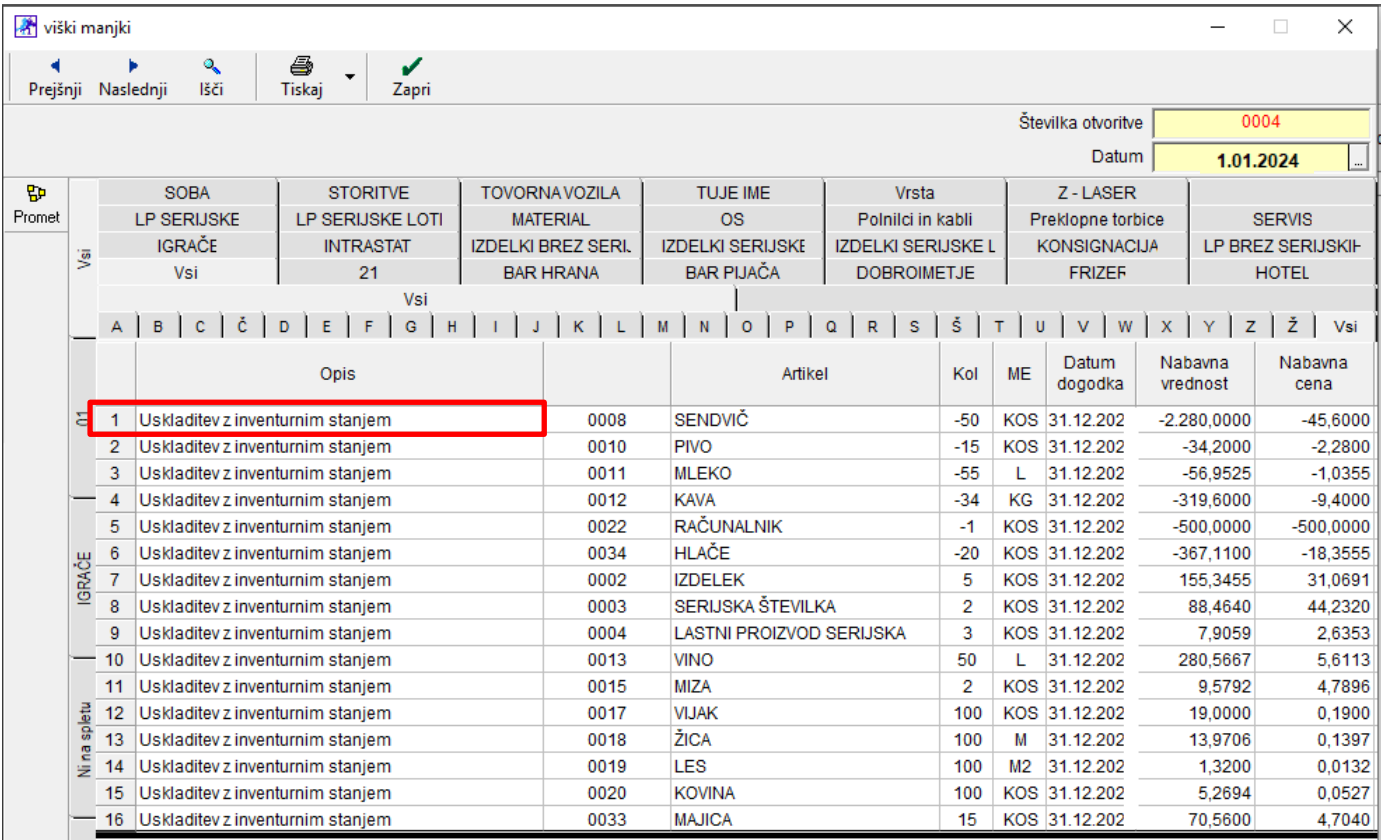

• V vrsticah od 1, 2 do 16 je program uskladil končno stanje zaloge po prometni knjigi z vnešeno fizično inventuro – nekje je zalogo povečal, nekje zmanjšal, lahko je tudi storniral manjke, ki jih je dodal med letom.

#### <span id="page-17-0"></span>**4.2. OBRAČUN ZALOGE BREZ FIZIČNE INVENTURE**

Primer viškov in manjkov, če naredite obračun zaloge **brez vnešene fizične inventure in v primeru, da imate pri obračunu zaloge vklopljeno možnost "Odštej manjke, če je artikel na zalogi na izbrani datum"**.

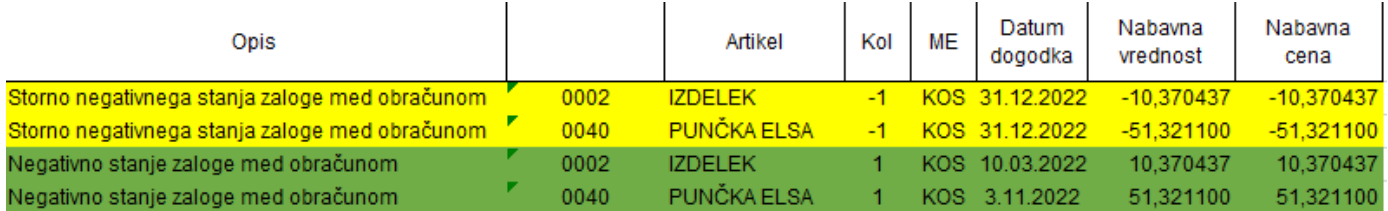

- "Negativno stanje zaloge med obračunom" pomeni, da je program artiklom tekom leta dodal blago na zalogo, da ni bila na izbrani dan negativna.
- "Storno negativnega stanja zaloge med obračunom" pomeni, da je te manjke storniral, če je za ta artikel do datuma obračuna bila zaloga pozitivna. Ni nujno, da stornira manjke v celoti. Če je bilo npr. manjkov za 10 kom, končna zaloga pa je bila +7, bo storniral manjke samo za 7 kom.

Preverite vsebine izdelanih dokumentov »Viški/manjki« v posameznih skladiščih, da ocenite predpisano dovoljeno količino artiklov, ki jih lahko vsebujejo ti dokumenti glede na veljavne predpise.

Za presežek nad dovoljenim se obračuna DDV, kar lahko storite z dodatnim dokumentom (lastna poraba, račun) na katerega vnesete artikel (storitev) z prodajno vrednostjo presežka! Obračunano obdobje pa za možnost sprememb pred tem odprete z brisanjem izdelanega obračuna zalog (otvoritev).

Glede na predpisane višine kvot posameznih vrst blaga, se glede na razlike s fizično inventuro obračuna tudi DDV! Obremenitev izračunanih kvot deležev viškov ali manjkov za nadaljnji obračun DDV, lahko v programu izdelate v tudi dokumentu lastna poraba.

# <span id="page-18-0"></span>**5. PRENOS ZALOG IZ LETA 2023 V NOVO POSLOVNO LETO 2024**

Prenos otvoritvenega stanja poteka v letu 2024. Torej prvo je potrebno odpreti novo poslovno leto 2024 in potem se držite spodnjih korakov:

"Želeno skladišče - Evidenca prejema in porabe - Otvoritvena stanja zalog - Vnos in pregled". Program prikaže obvestilo, če želite prenos končnega stanja iz l. 2023 kot otvoritveno stanje v l. 2024 – izberite "Da".

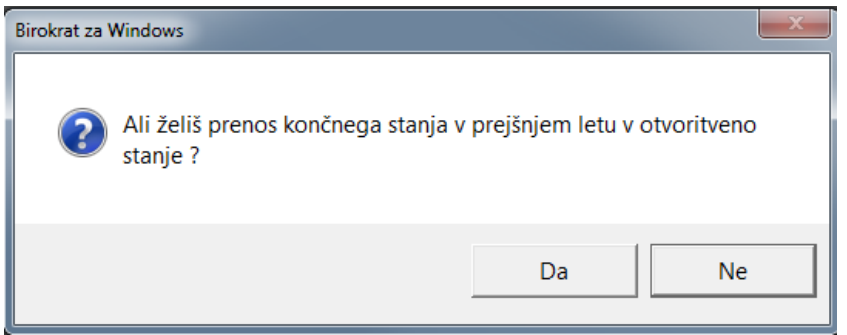

Kliknite gumb "Prejšnji" in preverite, če je vrednost zaloge v l. 2024 enaka, kot je v l. 2023:

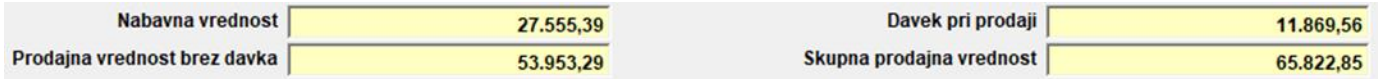

## **Če v letu 2023 nimate narejenega končnega stanja na dan 31.12.2023, bo program prenesel zadnjo narejeno obračunsko stanje zalog v 2023 in tako zaloga v l.2024 ne bo pravilna!**

V primeru pregleda za vsa skladišča mora obstajati otvoritveno stanje na isti datum v vseh skladiščih.

<span id="page-19-0"></span>V letu 2023 preko menija "Šifranti - Artikli – Pregled zaloge serijskih številk" pridobite natančno stanje vaših artiklov, pri katerih uporabljate serijske številke ali lote.

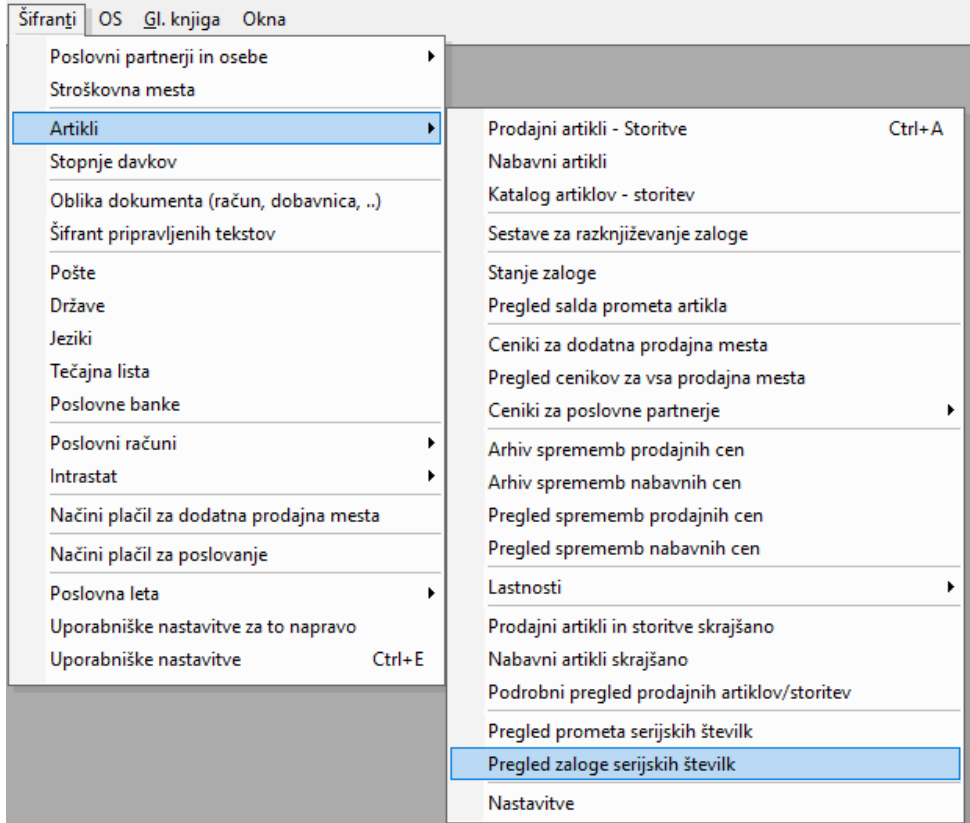

Po določitvi vaših kriterijev in po kliku na gumb Prikaži, se vam pokažejo vsi artikli kateri so še ostali na zalogi v letu 2024.

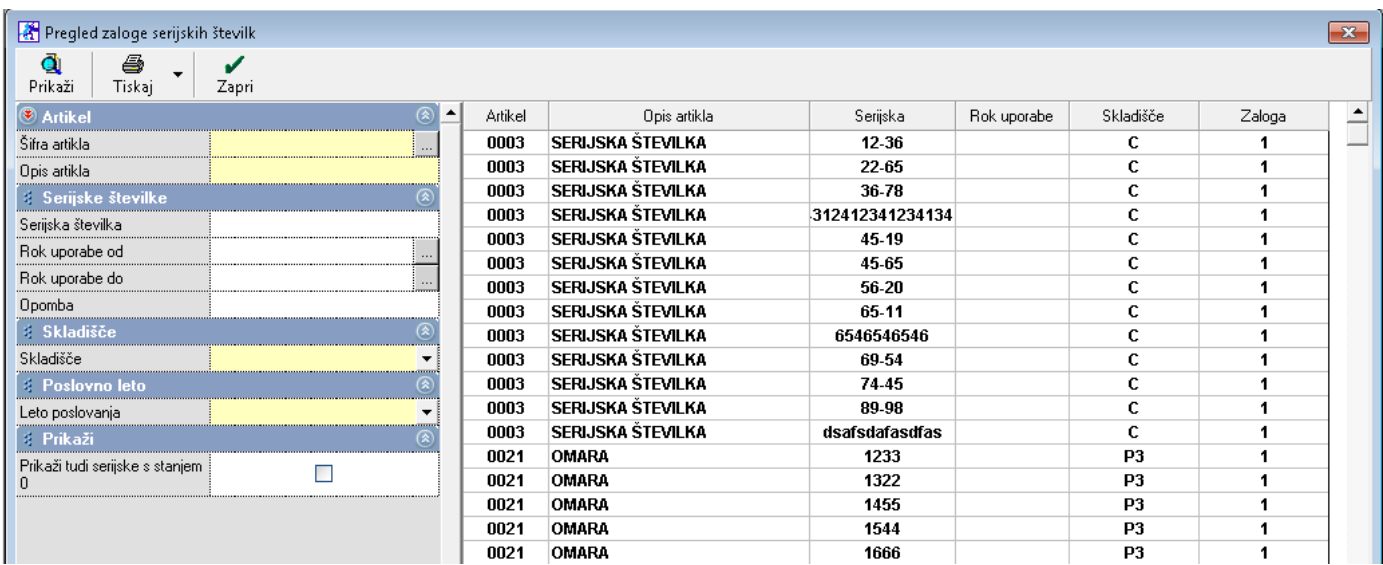

Zraven gumba Tiskaj kliknite na puščico in izberite opcijo V Microsoft Excel.

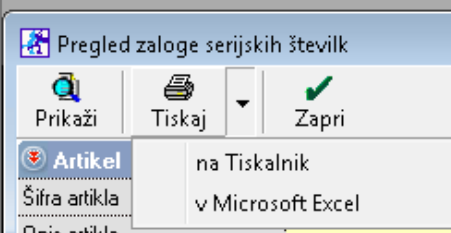

Excel uredite kot je vidno na sliki spodaj:

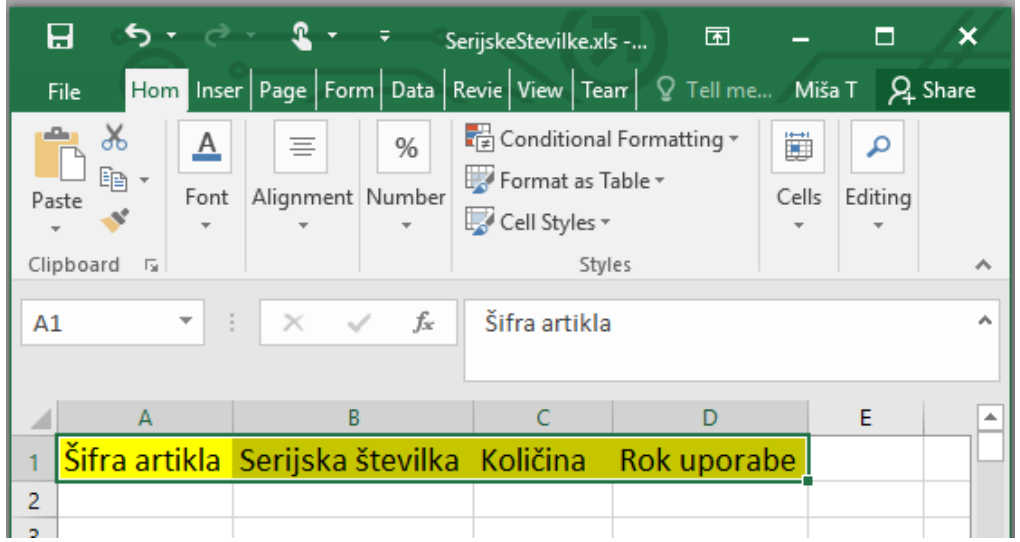

Ter ga shranite z imenom SerijskeStevilke in kot Microsoft Excel Workbook 5.0/95.

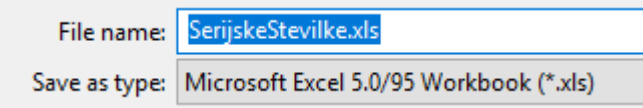

Ko je vaša zaloga prenešena v leto 2024 kot **PRAVILNO** Otvoritveno stanje, greste v meni "Željeno skladišče - Evidenca prejema in porabe - Otvoritvena stanja zalog - Vnos in pregled". Kliknite na gumb Prejšnji in ko vas program postavi na Otvoritveno stanje na dan 1.1.2024

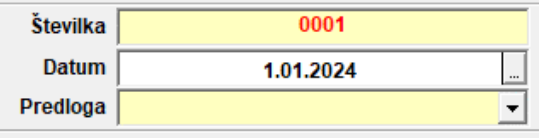

Kliknete na puščico zraven gumba Dodaj in izberete opcijo 'Uvoz serijskih številk iz Microsoft Excel datoteke'.

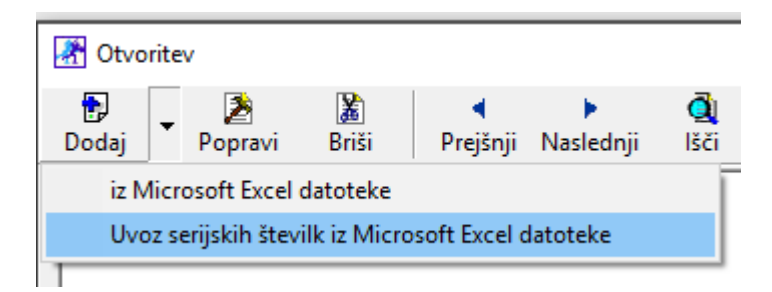

Poiščite datoteko katero ste si prej shranili na računalnik in jo uvozite.

#### <span id="page-21-0"></span>**5.2. HITRI (ZAČASNI) PRENOS ZALOG V LETO 2024**

Za prenos zalog v novo poslovno leto 2024 je na voljo dodatna opcija za hitri (začasni prenos) zalog.

#### POMEMBNO!

**Možnost je predvidena za začasno rabo**, dokler v prejšnjem poslovnem letu ne uredite zalog in naredite obračunov. V primeru začasnega prenosa zalog se izdela otvoritveno stanje zalog brez nabavnih cen. Taka evidenca je le za začasno rabo in le za količinski prikaz zalog v letu 2024. **Za pravilno vrednostno vrednotenje je obvezen pravilen obračun zalog po zgoraj opisanem postopku na začetku teh navodil.**

V letu 2024 izberite meni "Poslovanje – Otvoritve prejšnjih let - Prenos otvoritvenih stanj skladišč iz prometne knjige za začasno rabo". Ta funkcija prenese trenutno stanje zaloge iz prometne knjige, ne glede na to ali obračun zaloge obstaja ali ne. V novo poslovno leto se prenese stanje zaloge, ki ga program prikaže v meniju "Skladišče – Stanje zaloge" oz. na dokumentu "Otvoritveno stanje zaloge".

**Ko boste v l. 2023 dokončno uredili zalogo in naredili obračun zaloge na 31.12.2023, v l. 2024 izbrišite začasno preneseno zalogo**! Pojdite v »željeno skladišče – Evidenca prejema in porabe – otvoritveno stanje zalog – Vnos in pregled – Prejšnji« in levo zgoraj v kotu kliknite gumb "Briši". Ponovno kliknite "Prejšnji", da res preverite, da tukaj nimate vnešenega nobenega dokumenta. Zaprite okno in ponovo pojdite vanj. Tokrat program vpraša, če želite prenos zalog iz prejšnjega leta kot otvoritev v to leto in potrdite z "Da".

# <span id="page-22-0"></span>**6. POVZETEK EVIDENCE**

Običajno se uporablja samo ob zaključku poslovnega leta ali izbranega obračunskega obdobja. Pogoj za izdelavo povzetka evidence je obračun zalog za izbrano obdobje z izdelanimi otvoritvenimi stanji.

»Željeno skladišče – Evidenca prejema in porabe – Povzetek evidence«. V poljih Od – Do datuma lahko izbirate med datumi, za katere imate narejena otvoritvena stanja zalog.

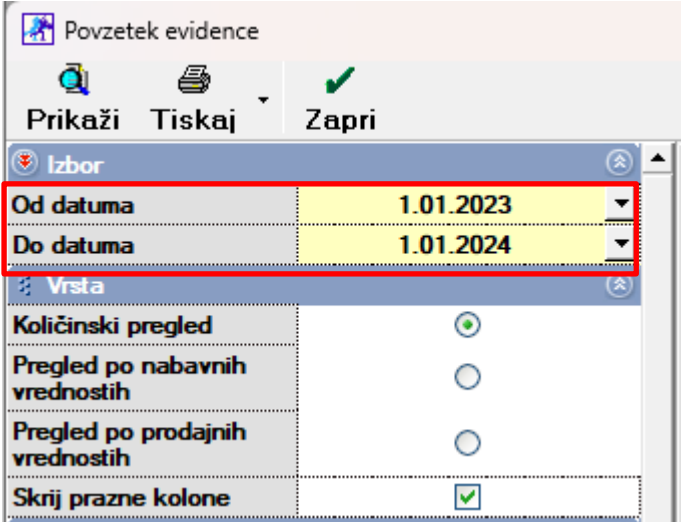

- Pri količinskem pregledu povzetka evidence vam program pokaže zbirnik pretoka artiklov po količinah.
- V primeru, da imate izdelano tudi fizično inventuro, bo program dobljeni rezultat v zadnjem stolpcu dokumenta tudi primerjal z vašim fizičnim vpisom količin artiklov - fizična inventura in otvoritvenim stanjem zalog.
- Za pravilno/verodostojno stanje zalog mora biti stolpec, kjer se beleži primerjava programskega stanja zalog (otvoritveno stanje) in ročne inventure (inventura-fizična) za vse artikle prazno (ni razlik)!!!
- Povzetek evidence je obračunskega značaja zato lahko izdelava glede na obseg podatkov traja nekaj časa!

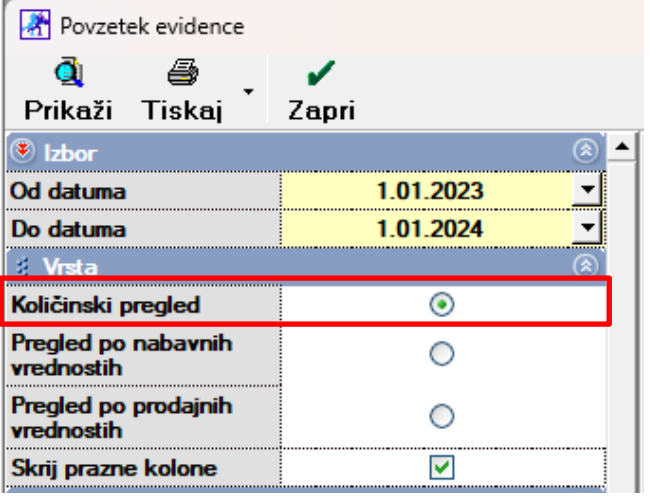

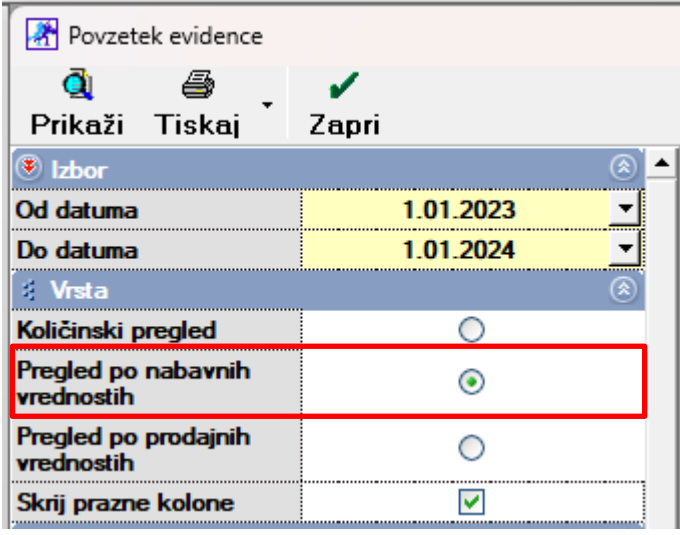

V primeru, da so pri količinskem pregledu povzetka evidence v stolpcu razlika zabeleženi podatki, je potrebno izbrisati obračun zaloge in to razliko odpraviti z dodatno poslovno dokumentacijo v obračunskem obdobju (odpis, lastna poraba, povratnice, prevzem…) ter ponovno sprožiti obračun zaloge za isto obdobje.

Dodatne dokumentacije za popravke oz. uskladitev stanja zalog s fizično inventuro se praviloma izdeluje v istem obračunskem obdobju in ne v naslednjem obračunskem obdobju oz. naslednjem poslovnem letu!